# **ユーザーズサイトの**

# **オフライン用検出エンジンを利用したオフライン更新 手順書**

# **(バージョン 8 向け)**

## **第 6 版**

# **2022 年 3 月**

**キヤノン IT ソリューションズ株式会社**

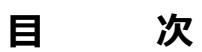

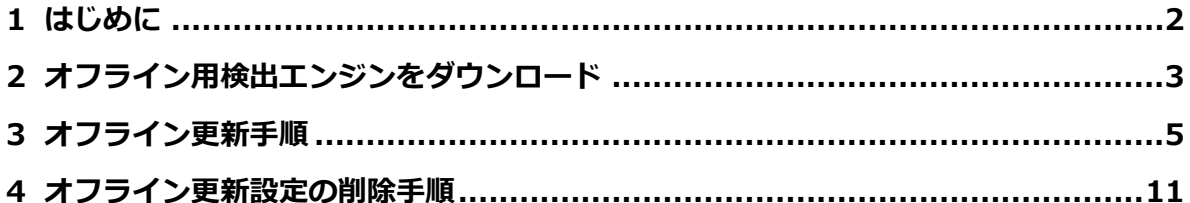

#### <span id="page-2-0"></span>**1 はじめに**

- 本書は弊社ユーザーズサイトにて公開しているオフライン用検出エンジンを使用した検出エン ジンのオフライン更新手順書です。
- 本書は、本書作成時のソフトウェアおよびハードウェアの情報に基づき作成されています。ソフ トウェアのバージョンアップなどにより、記載内容とソフトウェアに搭載されている機能およ び名称が異なる場合があります。また本書の内容は、将来予告なく変更することがあります。
- 本製品の一部またはすべてを無断で複写、複製、改変することはその形態問わず、禁じます。
- 本書では、以下のプログラムの操作手順をご案内しています。
	- ・ESET Endpoint Security V8.x
	- ・ESET Endpoint アンチウイルス V8.x
	- ・ESET Server Security for Microsoft Windows Server V8.x
- ESET、NOD32、ESET Remote Administrator、ESET Endpoint Security、ESET Endpoint アンチウイルス は、ESET, spol.s.r.o.の商標です。
- Microsoft、Windows は、米国 Microsoft Corporation の米国、日本およびその他の国におけ る登録商標または商標です。

## <span id="page-3-0"></span>**2 オフライン用検出エンジンをダウンロード**

弊社では、法人のお客さまを対象とした **ユーザーズサイト** という Web サイトを公開しておりま す。

ユーザーズサイトでは、製品のプログラムやマニュアル、また直近のオフライン用検出エンジン をダウンロードすることが可能です。

ここでは、ユーザーズサイトからオフライン用検出エンジンをダウンロードする手順を以下にご 案内いたします。

- ① 以下の Web ページよりユーザーズサイトにアクセスして、オフライン用検出エンジンをダウ ンロードします。 最新のファイルより 3 件分を公開しています。必要なファイルを、任意の場所(例:デスクト ップ)に保存してください。
	- ユーザーズサイトについて [https://eset-support.canon-its.jp/faq/show/87?site\\_domain=business](https://eset-support.canon-its.jp/faq/show/87?site_domain=business)
- ② ダウンロードしたオフライン用検出エンジンは ZIP 形式で圧縮されているため、展開する必 要があります。ここでは Windows 10 標準の機能を使用して、オフライン用検出エンジンを 展開します。対象のファイルを右クリックし、「すべて展開」をクリックします。

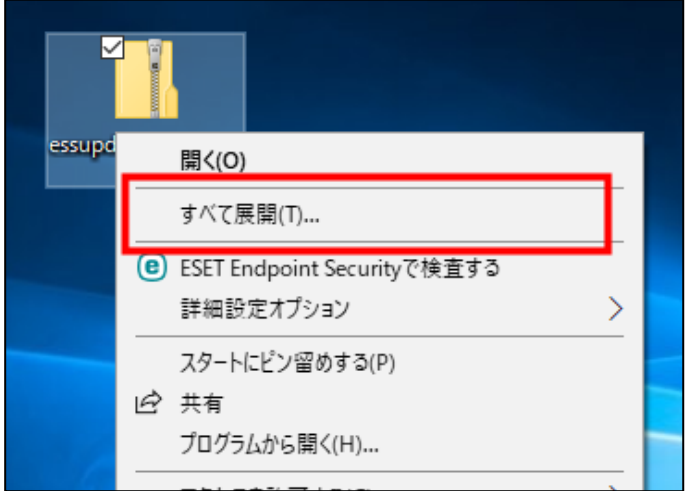

③ ファイルの展開先を指定します。ここでは例として、C ドライブ直下に「eset\_upd」フォル ダーを作成し、そのフォルダーに展開します。

対象フォルダーを指定後、「展開」ボタンをクリックします。

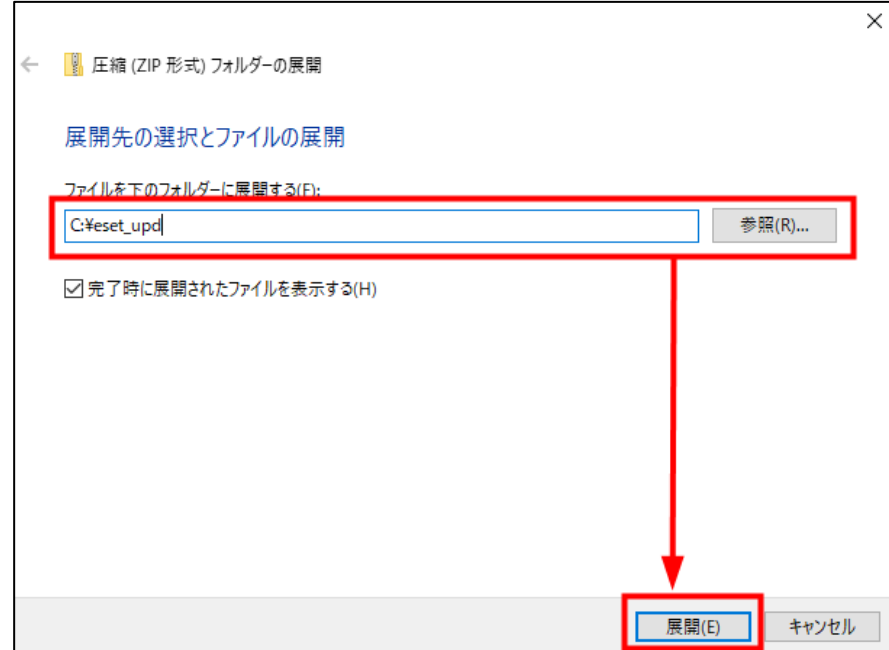

④ 検出エンジンファイルが展開されたことを確認し、画面を閉じます。

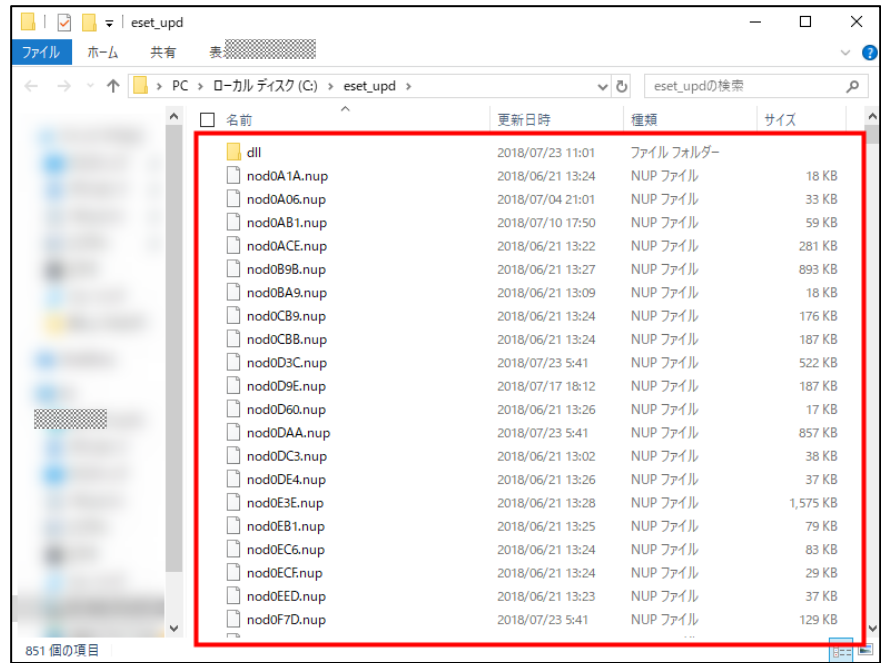

# <span id="page-5-0"></span>**3 オフライン更新手順**

ユーザーズサイトからダウンロードした検出エンジンファイルを用いて、オフライン環境で検出エ ンジンのアップデートをおこなうことが可能です。

ここでは、ESET Endpoint Security を例とした、オフライン更新手順を以下にご案内いたしま す。

① デスクトップ画面右下の通知領域内の「ESET Endpoint Security」アイコンをダブルクリッ クして「基本画面」を開きます。

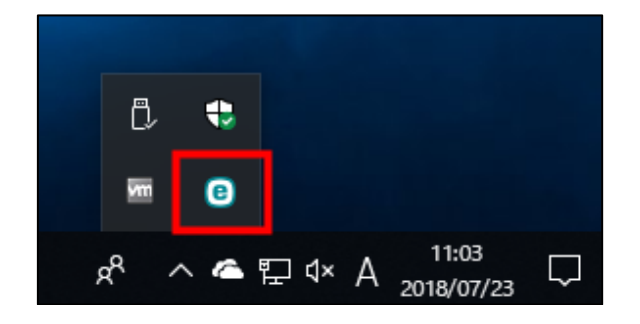

※ アイコンが表示されていない場合は、「スタート」メニューから「ESET」→「ESET Endpoint Security」をクリックします。

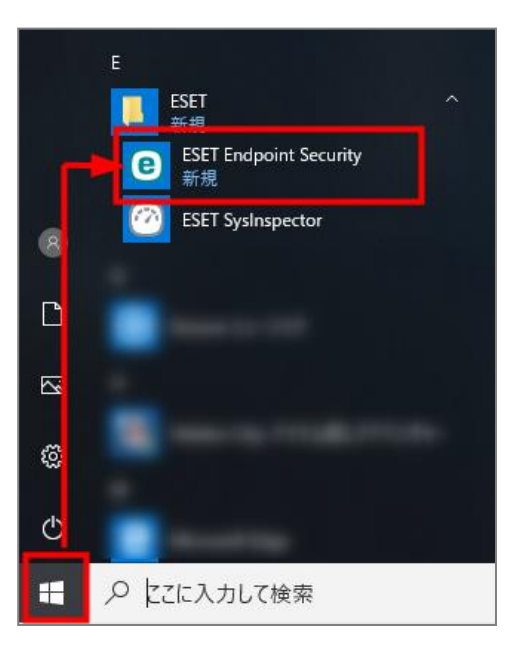

② 基本画面が開きます。画面左側の[設定]をクリックして、[詳細設定]ボタンをクリックし ます。

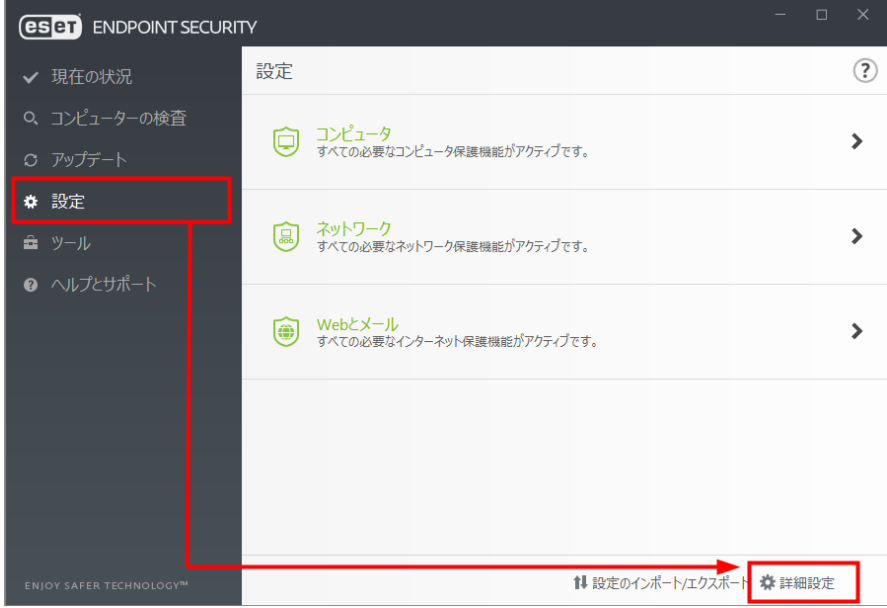

- ③ 「詳細設定]画面が開きます。画面左側の「アップデート]→「プロファイル]→「プロファ イルのリスト]の[編集]をクリックします。
	- ※ オフライン更新後、元の設定に戻す場合は[基本]→[規定のアップデートプロファイル を選択]に選択されている項目(既定では[マイプロファイル])を確認して、必要に応 じてお手元にお控えください。

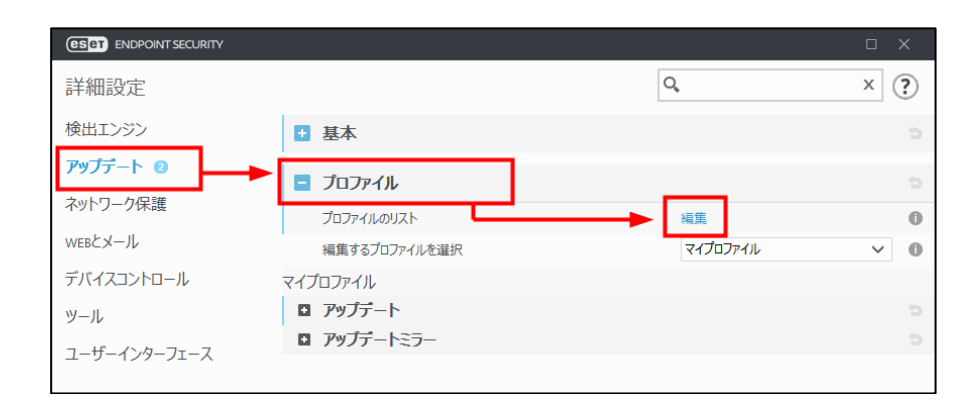

④ [プロファイルのリスト]画面が開きます。 テキストボックスに[オフライン更新]と入力して、[追加]ボタンをクリックします。

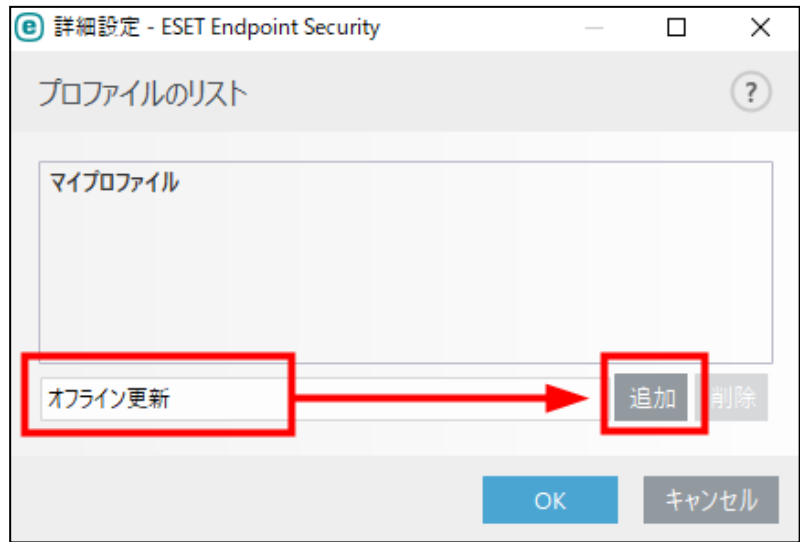

⑤ 一覧に④で入力した内容が追加されていることを確認して[OK]ボタンをクリックします。

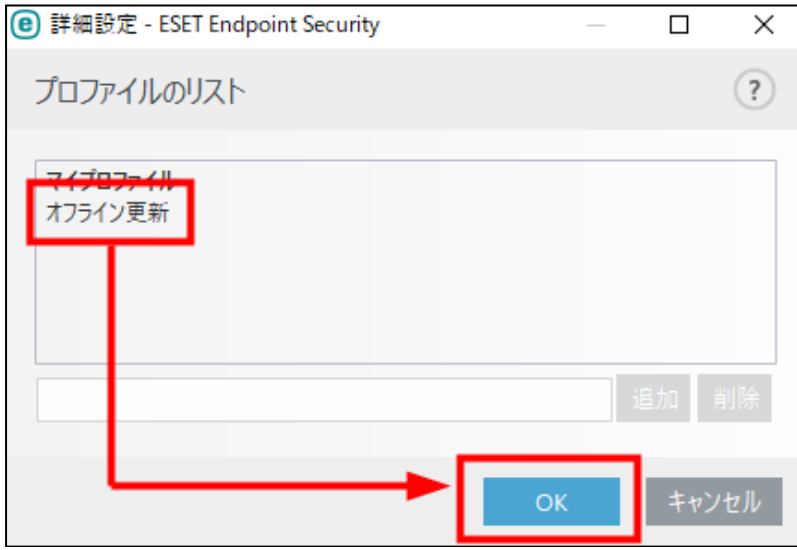

⑥ [プロファイル]→[編集するプロファイルを選択]のプルダウンリストから「オフライン更 新」を選択します。

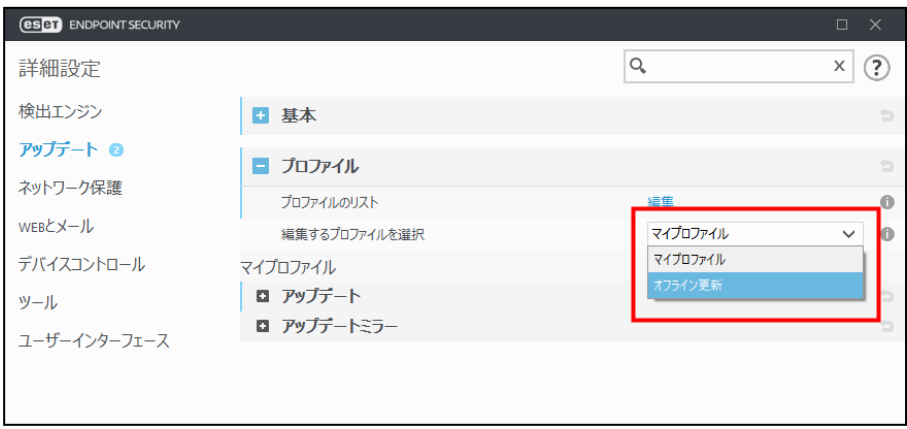

⑦ [プロファイル]→[アップデート]を展開します。[自動選択]を無効(×)にして、[カス タムサーバー]に手順 2-3で指定した展開先(例「C:¥eset\_upd」)を入力します。

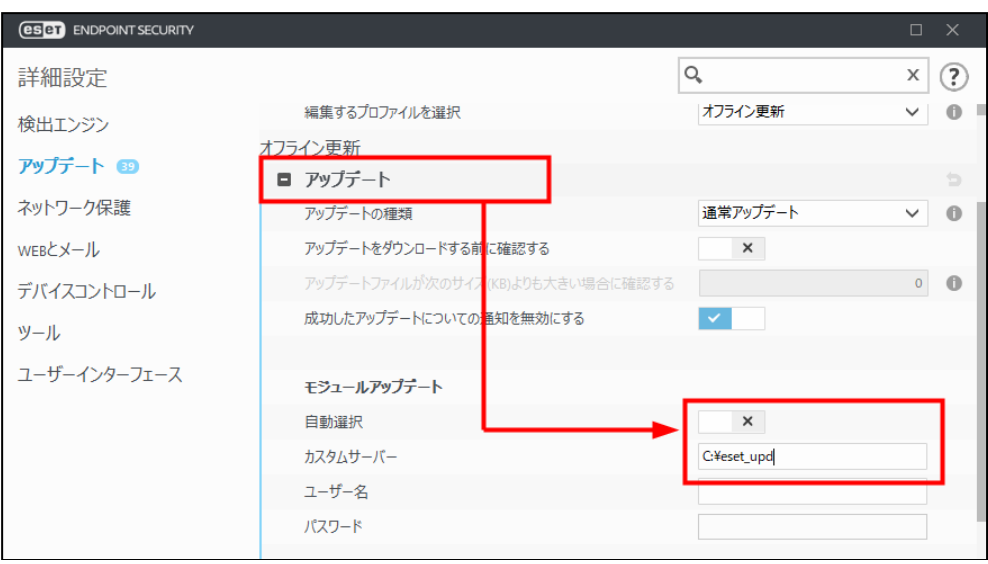

⑧ [基本]→[規定のアップデートプロファイルを選択]から「オフライン更新」を選択します。

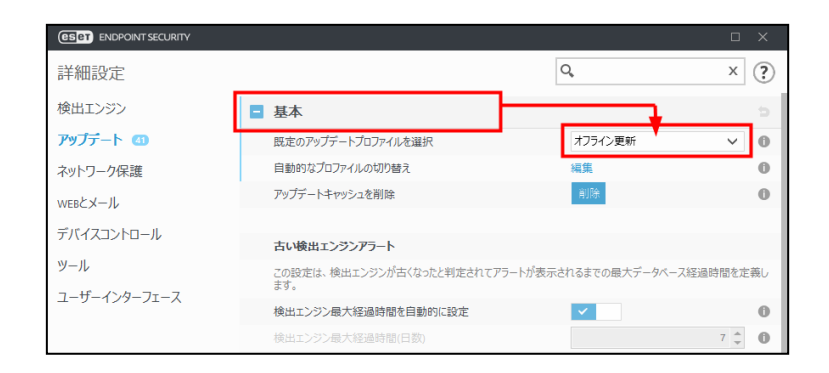

**⑨ [アップデートキャッシュを削除]の[削除]ボタン→ [OK]ボタンをクリックし、[詳細設** 定]画面を閉じます。

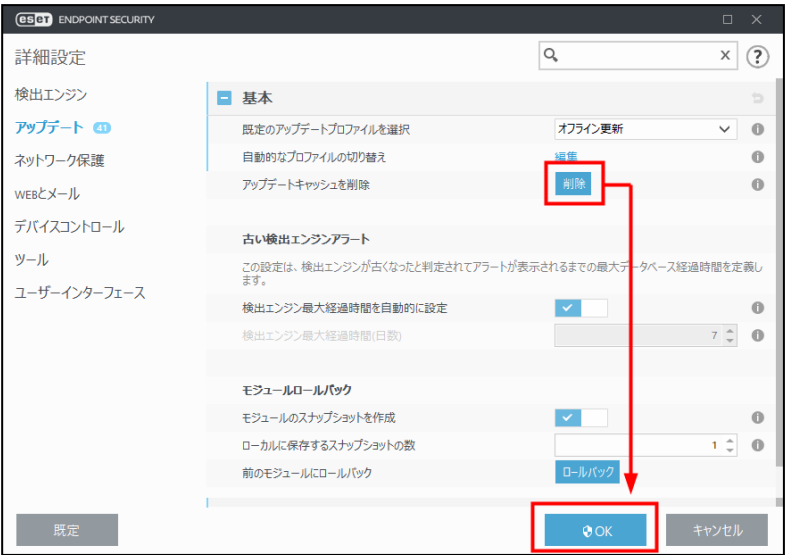

⑩ 基本画面が開きます。画面左側の[アップデート]をクリックして、[最新版のチェック]を クリックしてアップデートを開始します。

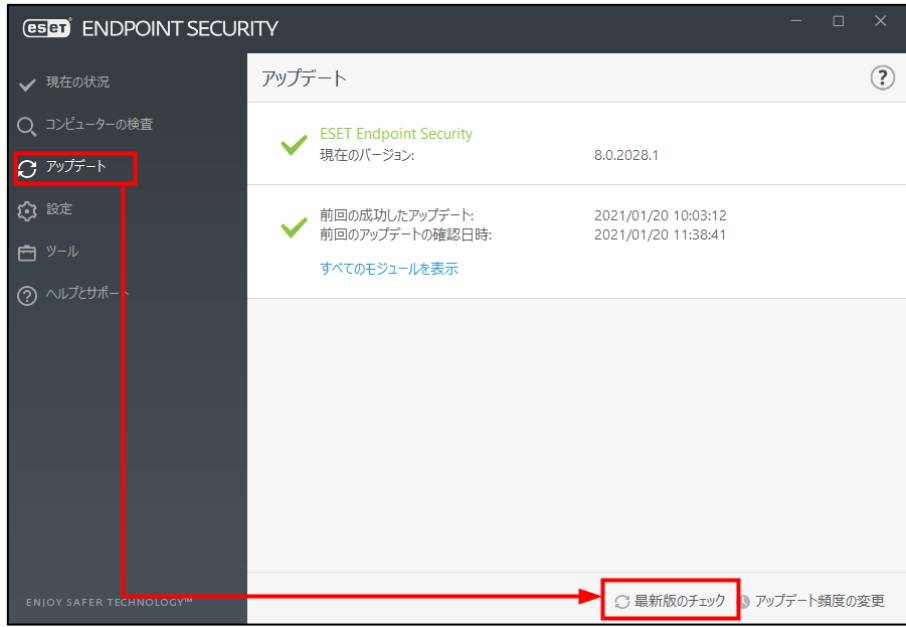

⑪ アップデート終了後、「前回の成功したアップデート」に記載された日時と、「すべてのモジュ ールを表示」をクリックして表示される画面より「検出エンジン」のバージョンが更新された ことを確認し、オフライン更新は完了です。

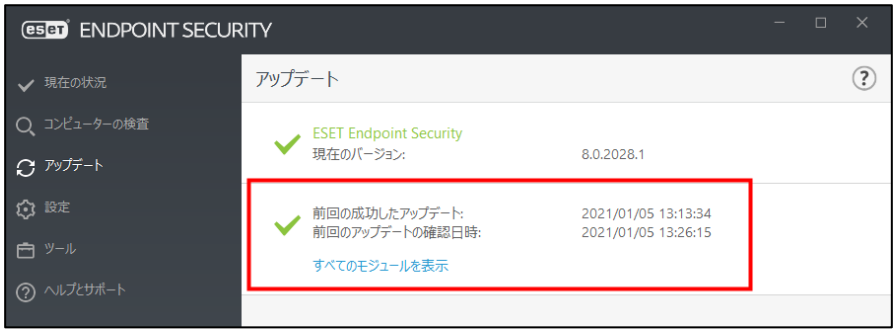

## <span id="page-11-0"></span>**4 オフライン更新設定の削除手順**

検出エンジンは、既定ではインターネットからアップデートするように設定されています。 手順 3 でその設定を変更し、オフライン更新するように設定を追加しました。

今後もオフライン更新をおこなう場合は、再度手順 3 を参照してください。

なお、今後オフライン更新の必要がなければ、オフライン更新用に追加した設定は削除してくだ さい。

以下に、オフライン更新設定の削除手順と、元の設定に戻す手順を合わせてご案内します。

- ① デスクトップ画面右下の通知領域内の「ESET Endpoint Security」アイコンをダブルクリッ クして「基本画面」を開きます。
	- ※ アイコンが表示されていない場合は、「スタート」メニューから「すべてのプログラム」 →「ESET」→「ESET Endpoint Security」→「ESET Endpoint Security」をクリックし て「基本画面」を選択します。
- ② 基本画面が開きます。画面左側の[設定]をクリックして、[詳細設定]ボタンをクリックし ます。

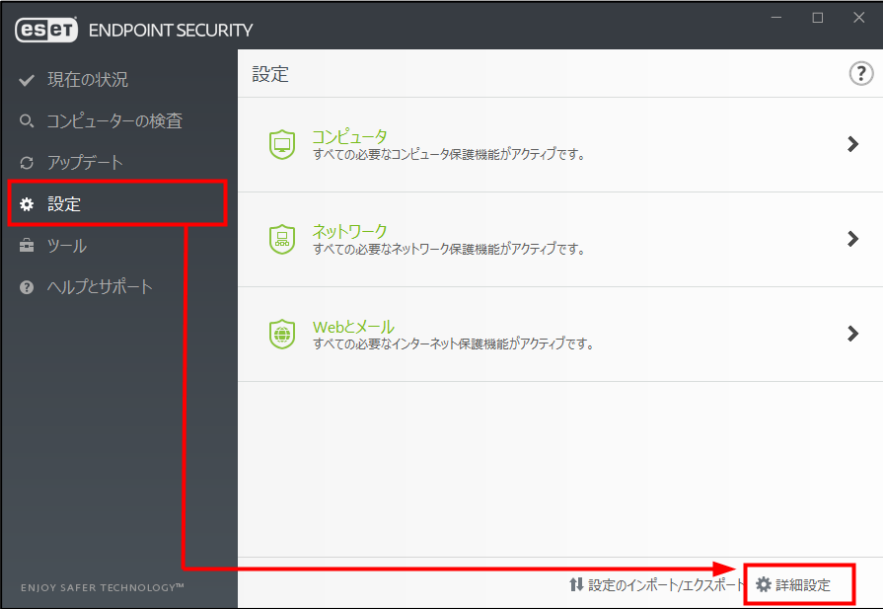

③ [詳細設定]画面が開きます。画面左側の[アップデート]をクリックして[基本]を展開し、 [規定のアップデートプロファイルを選択]のプルダウンリストから手順 3 の3で確認した 項目(既定では「マイプロファイル」)を選択します。

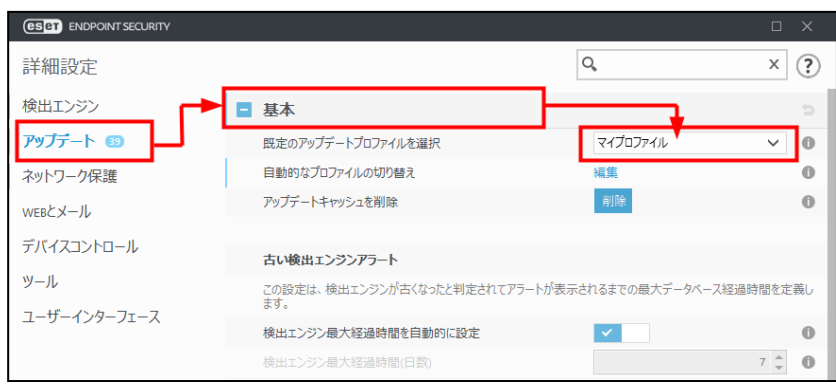

④ [プロファイル]を展開し、[プロファイルのリスト]の[編集]をクリックします。

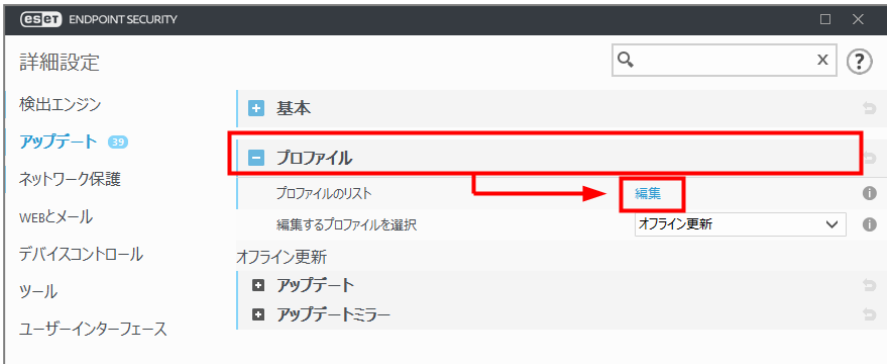

⑤ [プロファイルのリスト]画面が表示されます。[オフライン更新]を選択して[削除]ボタ ンをクリックします。リストから項目が削除されたら、[OK]ボタンをクリックします。

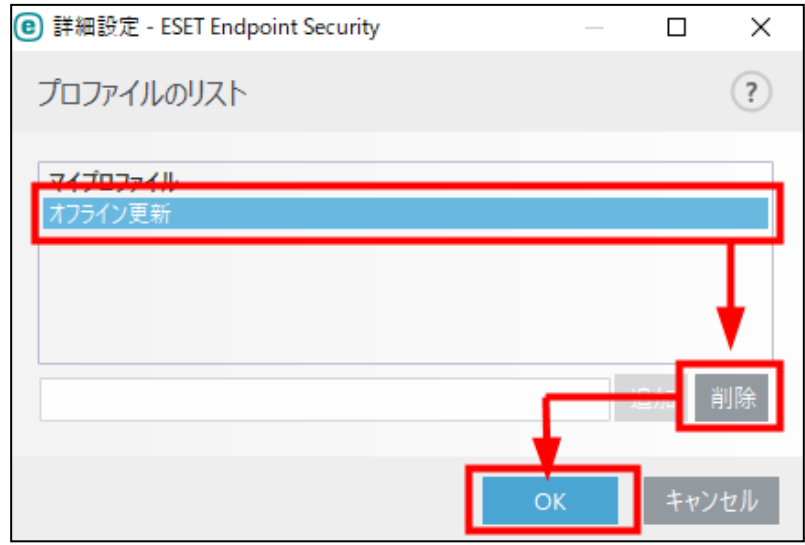

⑥ [OK]ボタンをクリックして、[詳細設定]画面を閉じます。

以上で、設定の削除と修正は完了です。

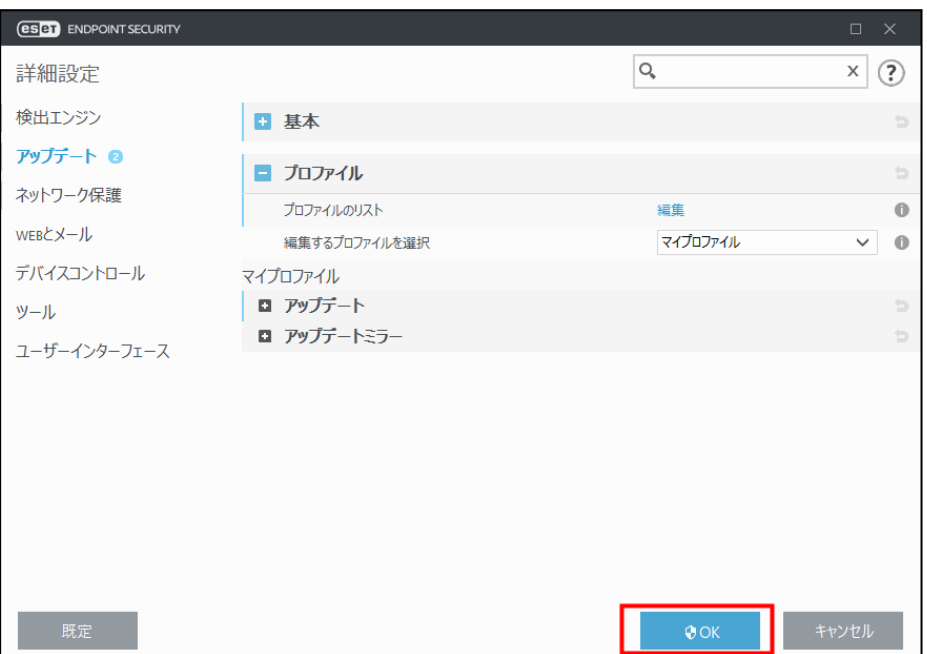